## Office of the Registrar – Bloomington eGrade Change Administrator Initiated

Indiana University has developed an electronic grade change (eGrade Change) process to allow administrators to submit grade changes online. Here's how:

## Using eGrade Change

- 1. Log in to One https://one.iu.edu Search
	- "Administrative e[Grade Change"](https://onestart.iu.edu/)

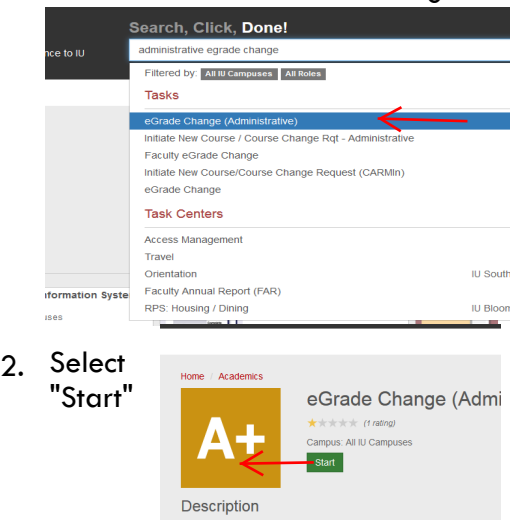

3. Enter the student's University ID

**Please enter Student's University ID** 

Upon pressing Submit, a list of the student's courses and grades you are authorized to change will be displayed.

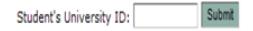

- 4. Click submit
- 5. A page will display with the student's record

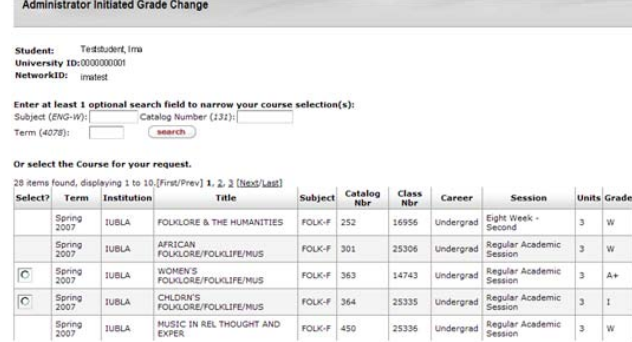

6. Use the search boxes at the top to refine the course search, if necessary

Enter at least 1 optional search field to narrow your course selection(s): Subject (ENG-W): Catalog Number (131): Term (4078): search

- 7. Select the desired course. Note: Only enrollments with grades eligible for updating will have a radio button available for selection
- 8. Select the new grade from the drop down box

9. Select the reason for the grade change from the drop down box

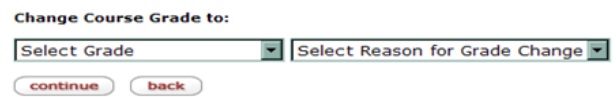

- 10. Click continue
- 11. Enter additional details in the box provided. Note: If an FN grade is selected you must enter the last date of attendance in the box

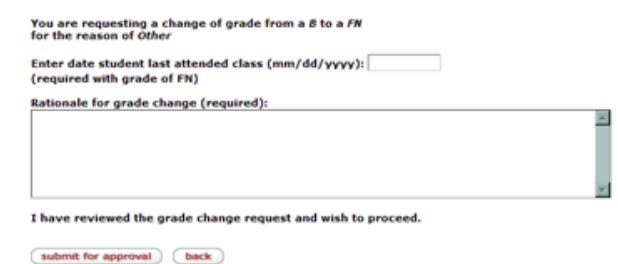

- 12. Click submit for approval to finalize the request. The request will be routed via workflow for necessary approvals
- 13. A confirmation screen will display with the Document ID. Use it to track the progress of the grade change in workflow
- 14. Once the request is approved and applied to the student's record an email is sent to the instructor of record, the student, and the initiator of the request

Note: There are eight\* types of grade changes:

- Grade Changes (official grade to official grade)
- Removal of I (incomplete to official grade)
- Removal of R (R to official grade)
- Retroactive W (official grade to withdrawn)
- I to W (incomplete to withdrawn)
- Extension of I (incomplete extended indefinitely)
- FN/N to W (F for lack of attendance/no attendance to withdrawn)
- ADS to W (academic misconduct grade to withdrawn)

\*Please note that not all change types are available for all departments. Contact the Office of the Registrar for information.